Written by Eduardo Quiroga Monday, 13 June 2005 18:21

There are no translations available.

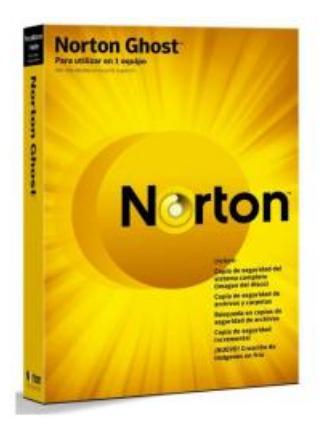

En este pequeño tutorial vamos a aprender a crear una imagen bootable de Norton Ghost con la que podremos recuperar una imagen almacenada en el propio CD o DVD.

**1º-** Lo primero que debemos hacer es modificar el autoexec.bat de un disco de inicio cualquiera o crear uno nuevo en un disco de inicio hasta que quede como el siguiente:

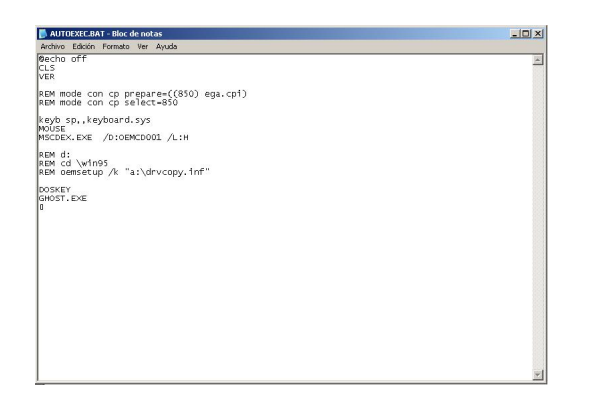

**2º-** Una vez modificado el Autoexec.bat del disquete, debemos copiar en el mismo disquete los archivos Mouse.com y Mouse.ini (los podemos encontrar en cualquier disco de inicio de Ghost), para que el Autoexec.bat anteriormente modificado pueda encontrar el archivo al que hace referencia la línea en la que se configura el ratón, para que éste nos funcione una vez que accedamos al interfaz del Norton Ghost.

Written by Eduardo Quiroga Monday, 13 June 2005 18:21

**3º-** Ahora ejecutamos el programa Nero, y seleccionamos la opción de crear CD o DVD de arranque:

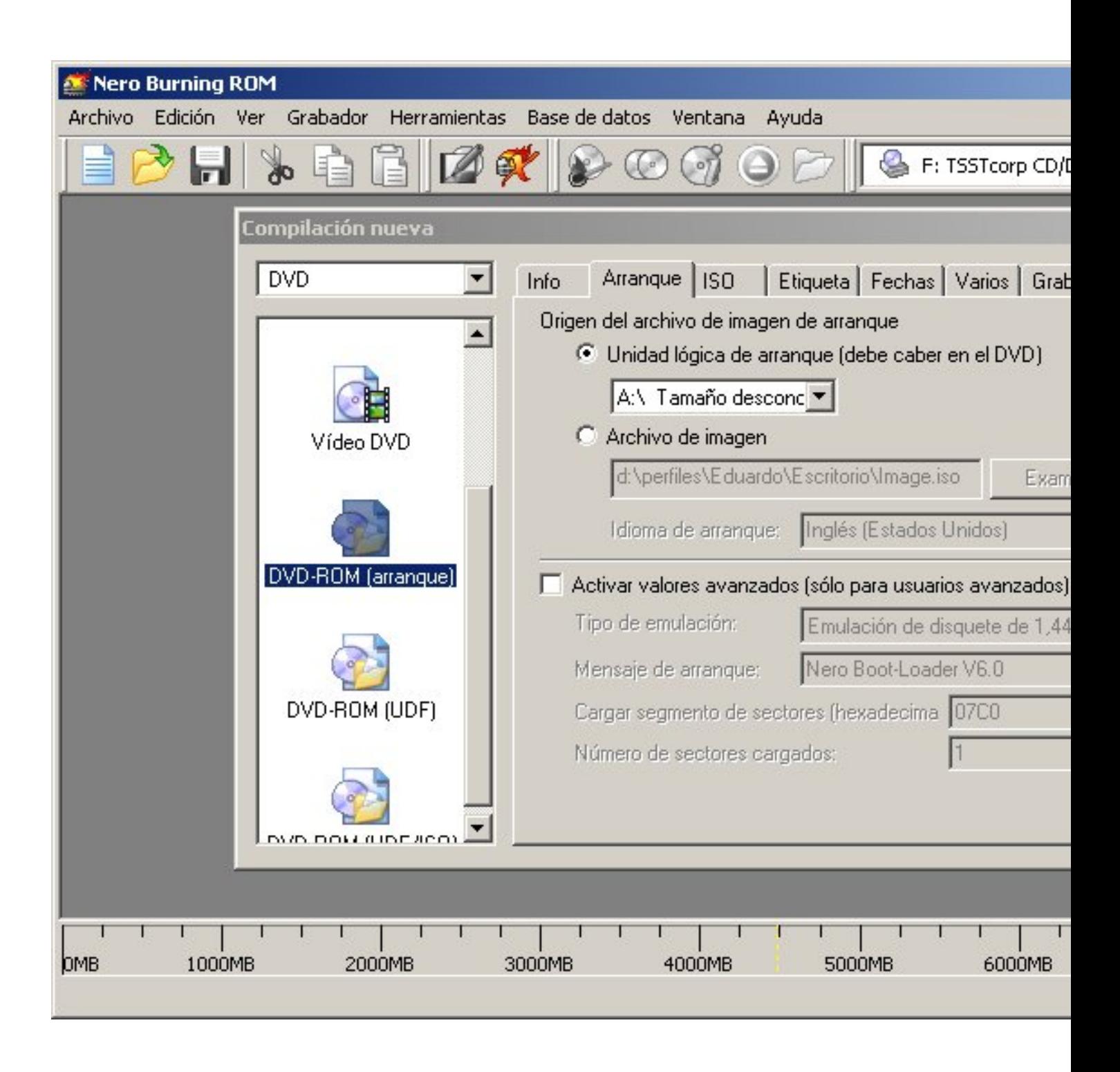

**4º-** En la segunda pestaña vemos que está seleccionada la opción de Unidad lógica de arranque (debe caber en el DVD)<sup>[]</sup>. De esta ubicación es de donde Nero cogerá los archivos

Written by Eduardo Quiroga Monday, 13 June 2005 18:21

necesarios para convertir a nuestro CD o DVD en booteable (de arranque), por eso es importante que antes de empezar a grabar con Nero, hayamos modificado el Autoexec.bat y hayamos añadido los controladores del ratón (Mouse.com y Mouse.ini).

**5<sup>º</sup>-** Llegados a este punto, pulsamos el botón de **II Nuevo**<sub>I</sub>, para crear un nuevo CD o DVD, y nos aparecerá la ventana típica de Nero. Aquí es donde debemos adjuntar los archivos Ghost.exe y Ghosterr.txt (también los encontramos en cualquier disco de inicio de Ghost), además de los archivos de imagen que deseemos incorporar al CD o DVD, de manera que quede algo así:

Written by Eduardo Quiroga Monday, 13 June 2005 18:21

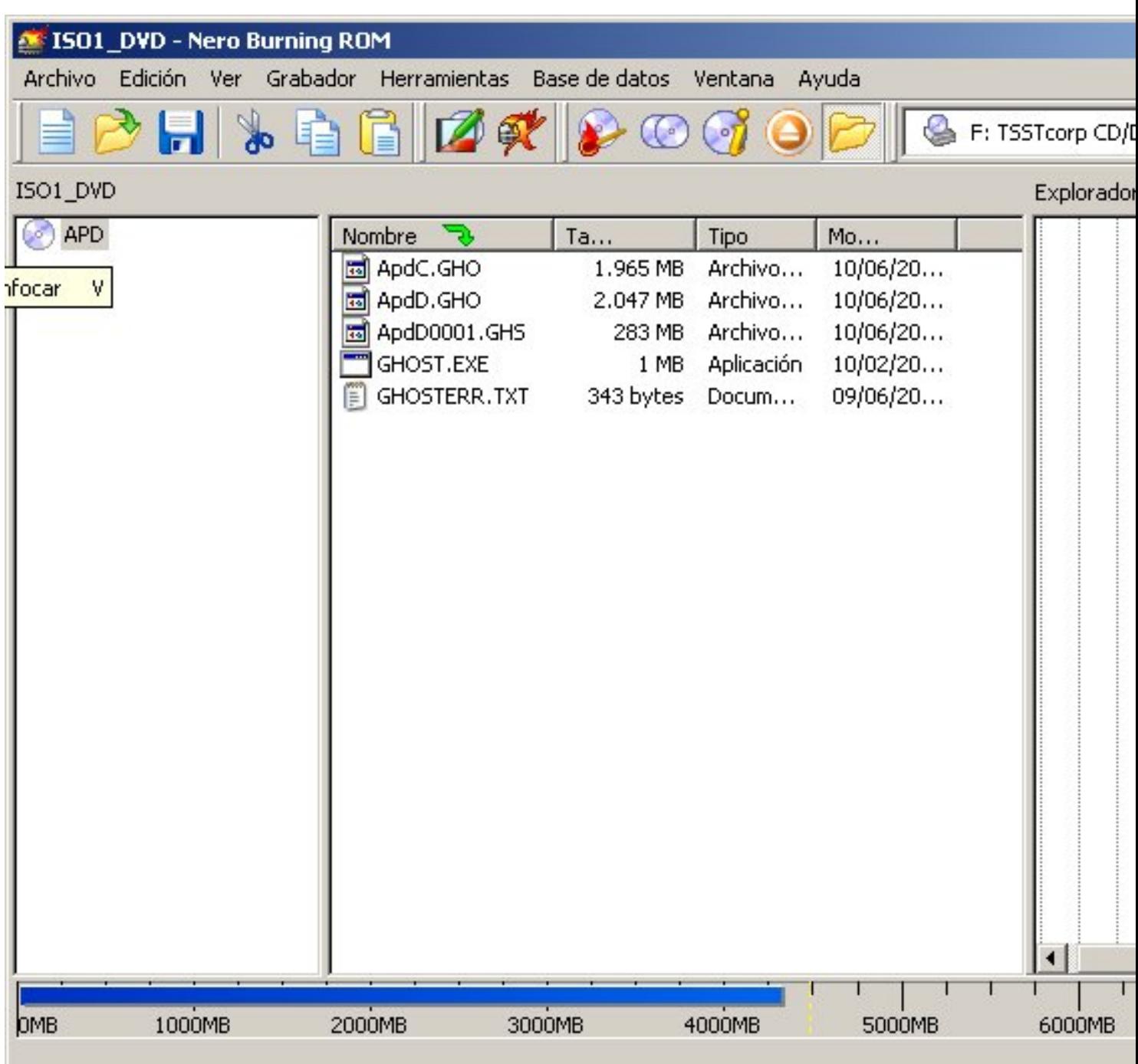

6º**ed de internationale de la dispuesta de la disquete de des inicio en la dispuestro en la dispuestra de la dispu**<br>Gradua de la dispuestra de la dispuestra nuestro CD o DVD de la dispuestra nuestro CD o DVD de la dispuest